T0:EPSON 愛用者

FROM:EPSON 客服中心

主題敘述:雷射複合機 Epson AcuLaser CX11F 碳粉匣尚未用盡,但提前先更換 碳粉匣的方式

步驟 1、機器開機後,進入列印模式。

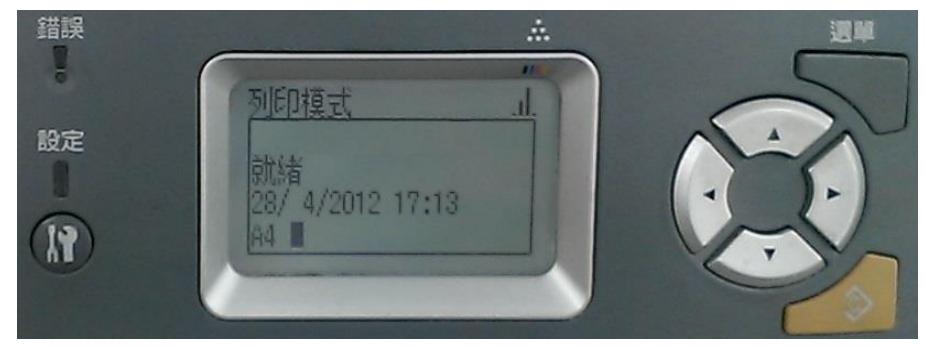

步驟 2、按「設定」鍵,進入設定選單。

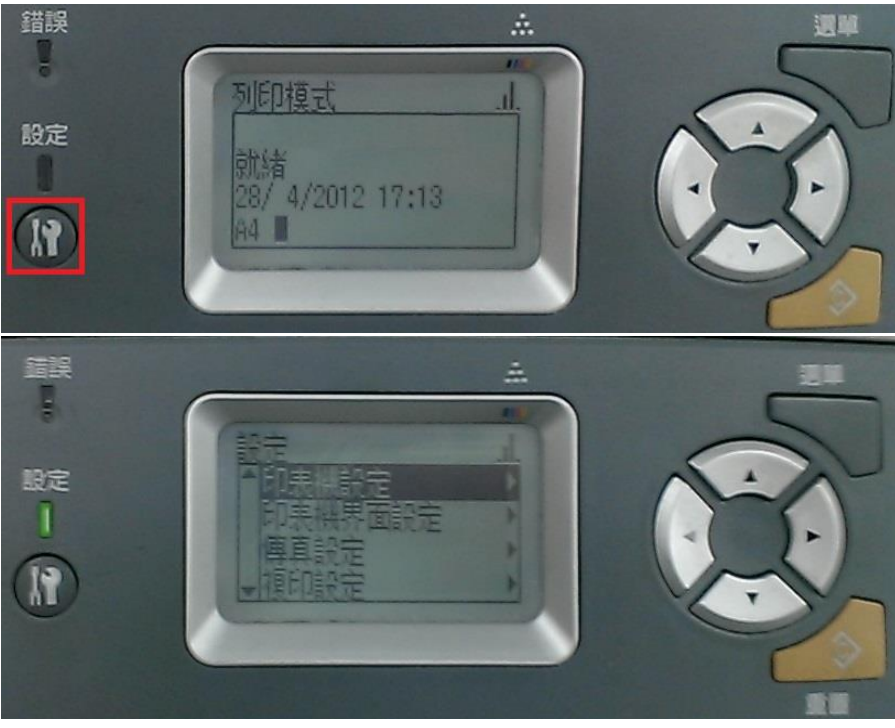

 $\overline{\phantom{a}}$ 

步驟 3、到設定選單,按「►」鍵,進入「印表機設定」。

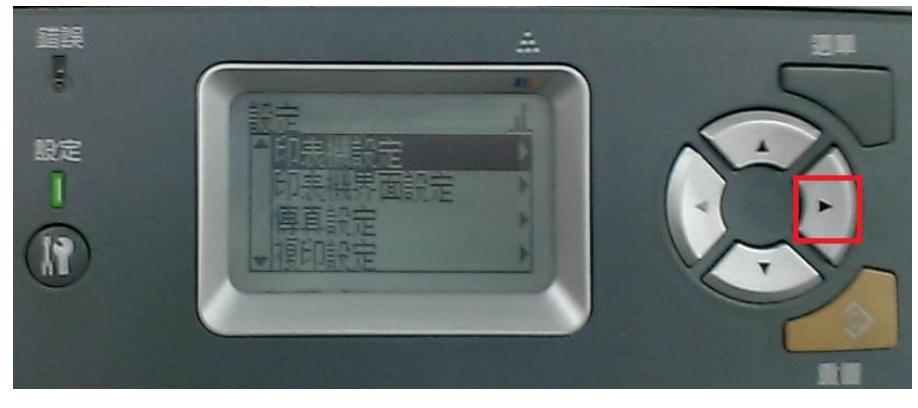

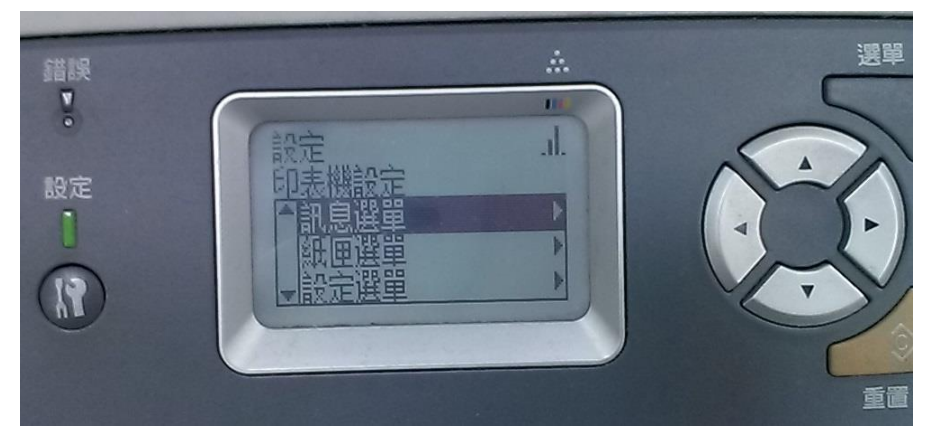

步驟 4、到印表機設定選單,按「▼」鍵,選擇「重置選單」,按「►」鍵。

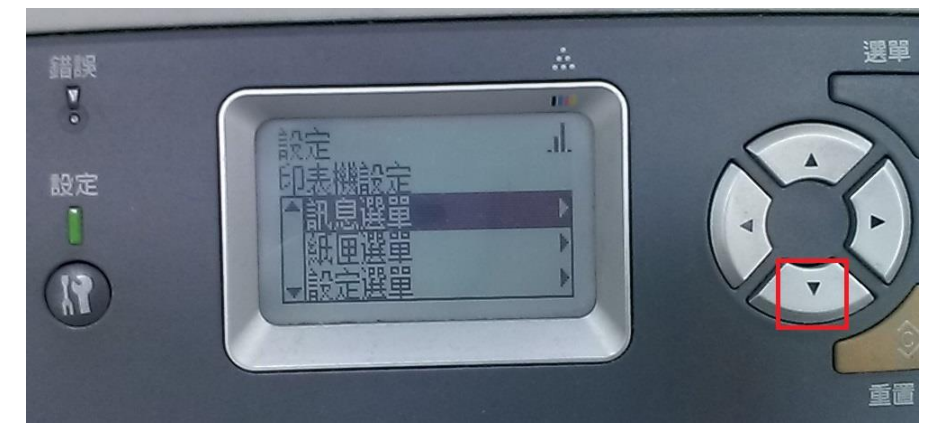

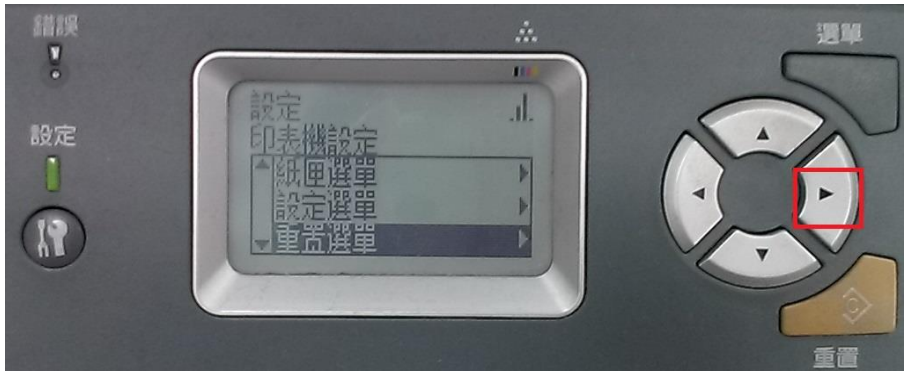

步驟 5、到重置選單,按「▼」鍵,選擇「請更換青色碳粉匣」...等項目(依您 現在要更換哪個顏色就選甚麼顏色),選擇好後再按「▶」鍵,機器就會運作將 指定的碳粉匣轉到更換位置。

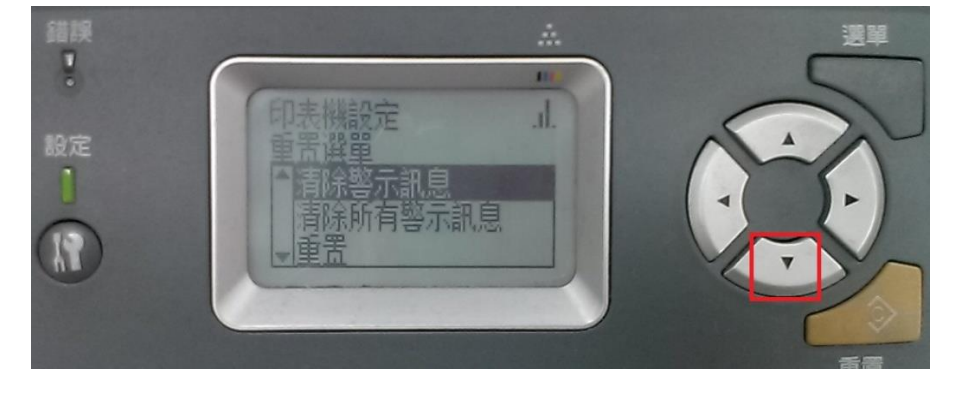

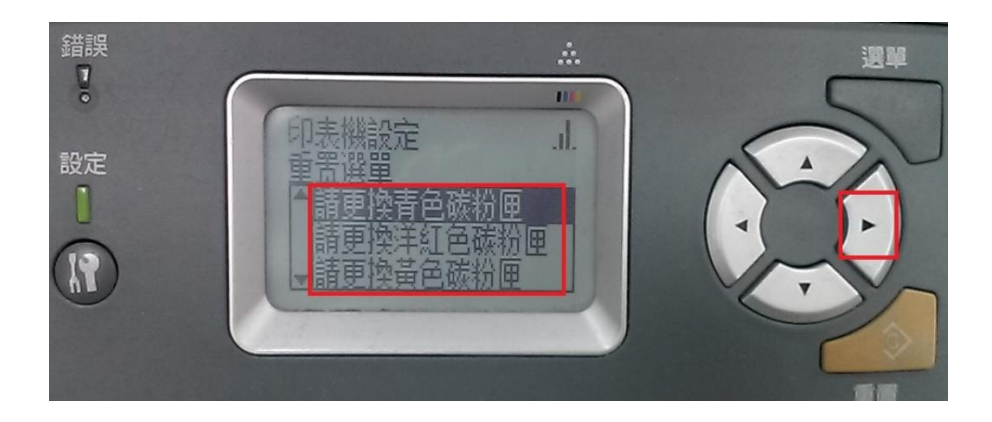

步驟 6、等機器運轉停止後打開機器前蓋(印表機電源要開啟)。

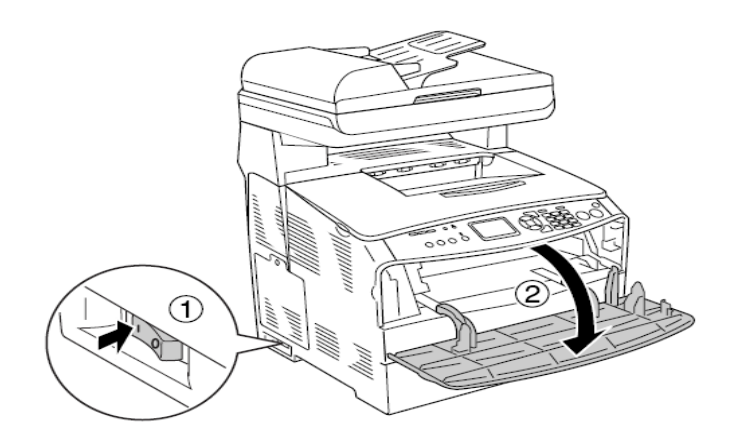

步驟 7、看到指定要更換的指定碳粉匣後,請鬆開碳粉匣並取出該色碳粉匣。

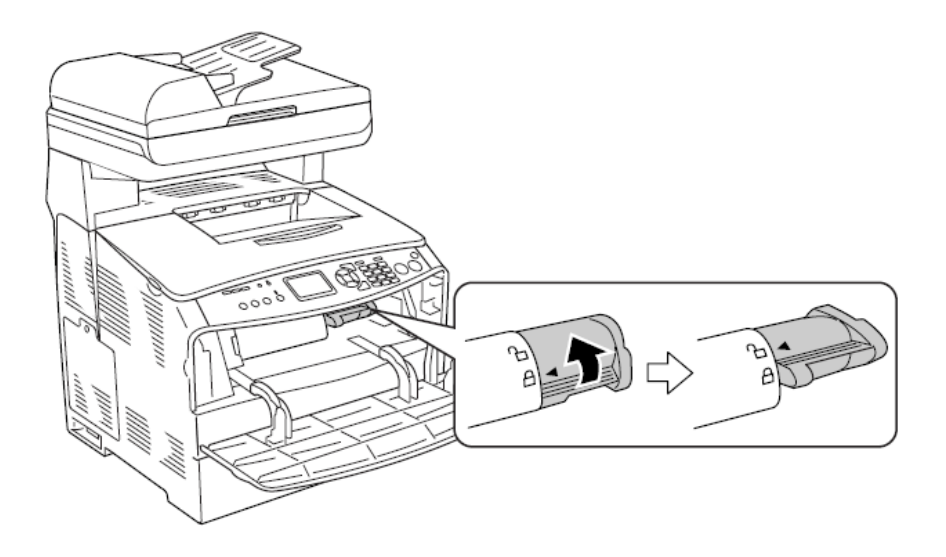

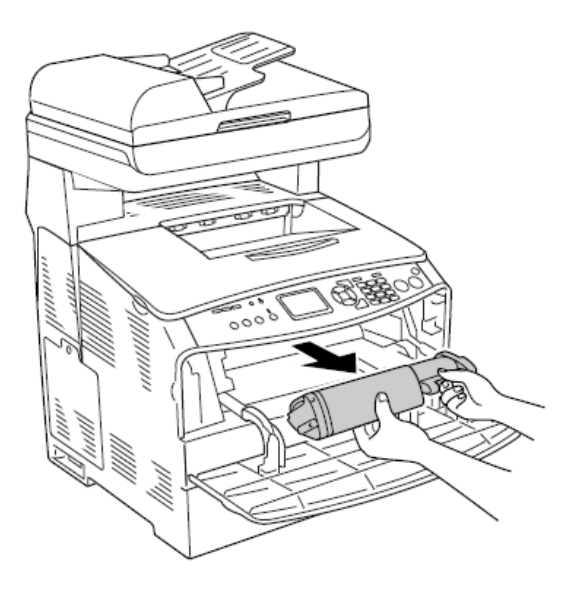

步驟 8、將包裝拆開取出新的碳粉匣並輕輕地搖晃碳粉匣。

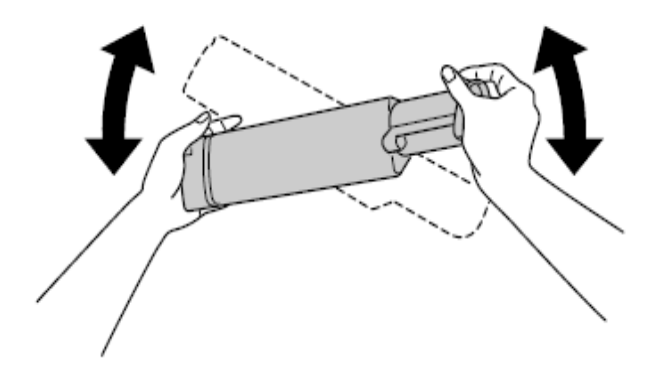

步驟 9、握住標籤,將碳粉封條往上拉出。

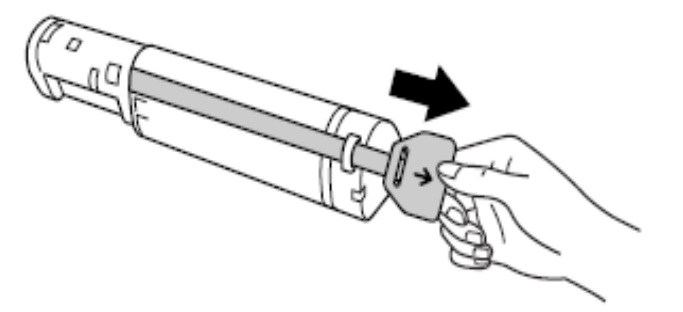

步驟 10、將碳粉匣對齊箭頭符號裝入印表機,並將碳粉匣鎖上。 ※必須將碳粉匣鎖到底,才能將其固定在印表機上。

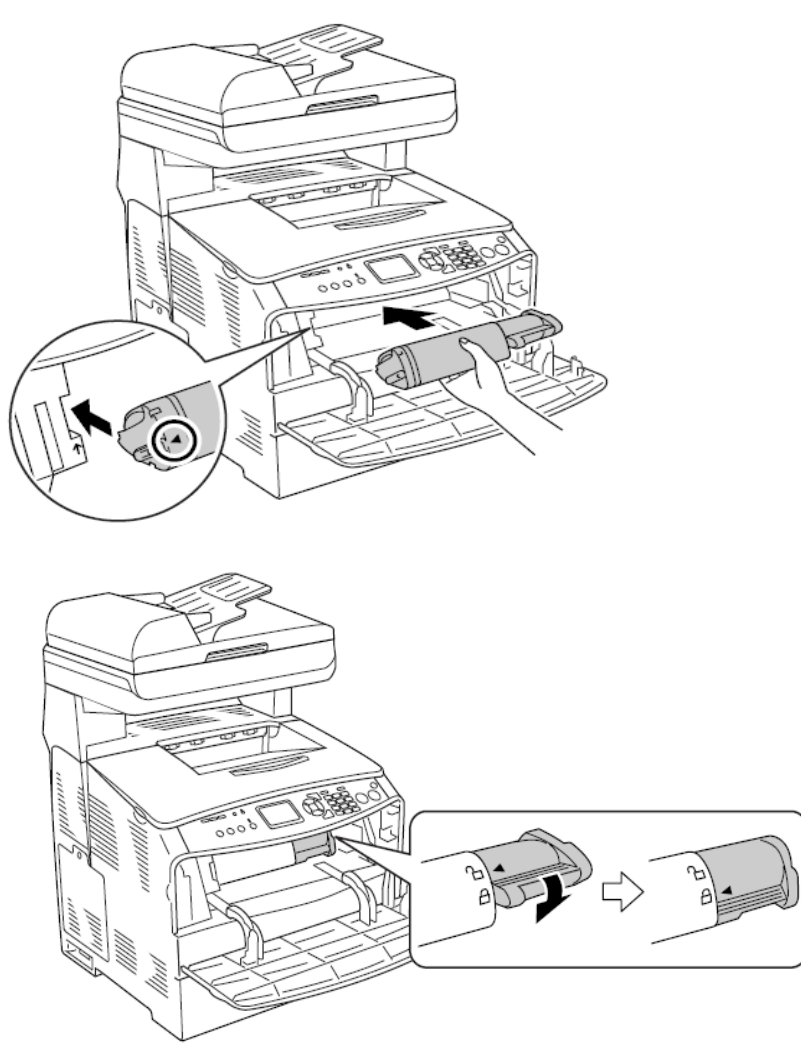

步驟 11、裝入新碳粉匣後蓋回前蓋。

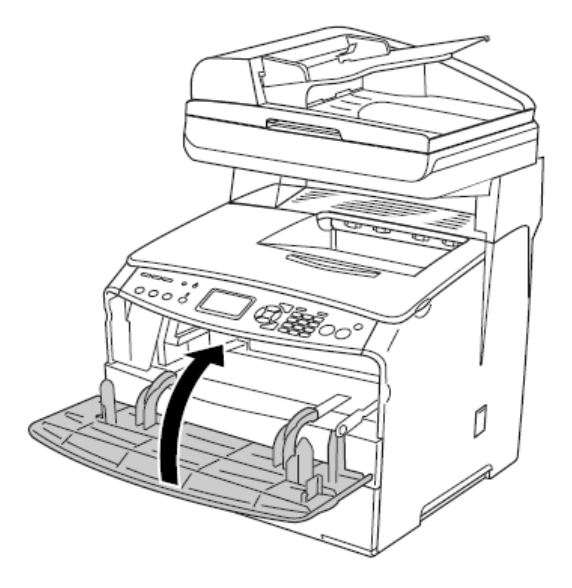

步驟 12、待機器運作偵測完成後,機器即會正常。

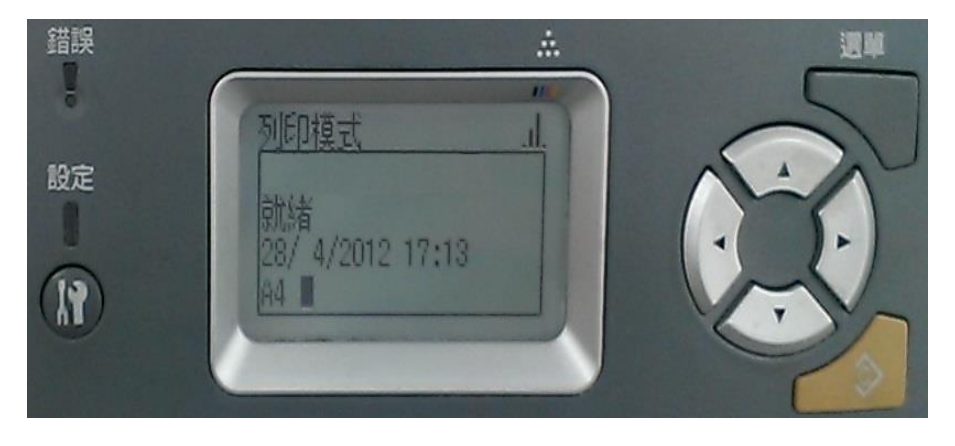